## **Configure Wofford email with Outlook app on Android (Office 365)**

1. On your mobile device go to the Google Play store and download the Microsoft Outlook app.

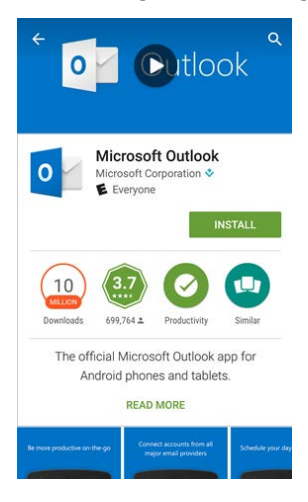

2. Open the app and tap **Get Started**.

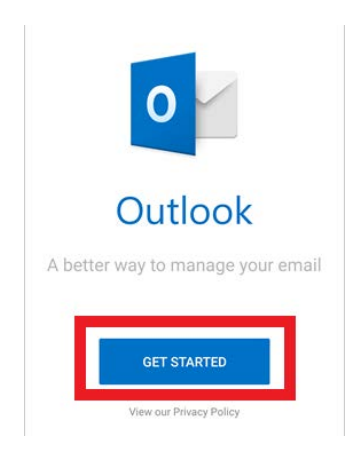

3. Add Account. Enter your **Wofford email address** then tap **Continue**.

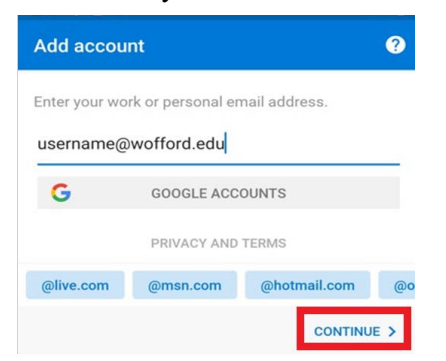

4. Enter your **Wofford password** then tap **Sign In**.

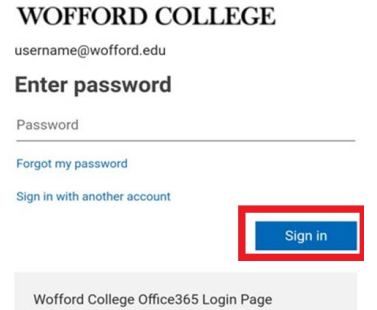

- 5. Complete MFA verification if prompted.
- 6. Tap **Maybe Later** to continue to your inbox.